# Hikvision Camera Setup

Setting up the Hikvision cameras and recording system

**23** Difficulty Medium **D** Duration 30 minute(s)

#### **Contents**

[Introduction](#page-0-0) [Items](#page-0-1) Step 1 - Open [SADPTool](#page-1-0) Step 2 - [Activate](#page-1-1) Camera Step 3 - Open in Internet Explorer + [Download](#page-1-2) Plugin Step 4 - Web Browser User [Interface](#page-2-0) Step 5 - Setup SD Card [Storage](#page-2-1) Step 6 - [Schedule](#page-2-2) Settings Step 7 - [Events](#page-3-0) Step 8 - [Flipping](#page-4-0) the Image Step 9 - [Information](#page-4-1) Shown on Stream Step 10 - Video [Quality](#page-4-2) Step 11 - Time [Settings](#page-5-0) Step 12 - Saving [Locally](#page-5-1) **Comments** 

## <span id="page-0-0"></span>Introduction

These are the Hikvision DS-2CD2343G0-I Cameras (C0001152) that will replace the obsolete UCAMs that have been used on previous machines.

Connected via a multi way PoE injector (C0001238). And with SD card (C0001239).

### <span id="page-0-1"></span>Items

- [C0001239](https://stuga.dokit.app/wiki/Item:C0001239_Toshiba_32GB_SD_Card) Toshiba 32GB SD Card
- [C0001238](https://stuga.dokit.app/wiki/Item:C0001238_Tenda_TEF1105P_5_Port_PoE_Switch) Tenda TEF1105P 5 Port PoE Switch

### <span id="page-1-0"></span>Step 1 - Open SADPTool

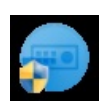

On the machine open the "SADPTool". This is our camera finder and IP address modifier for the cameras

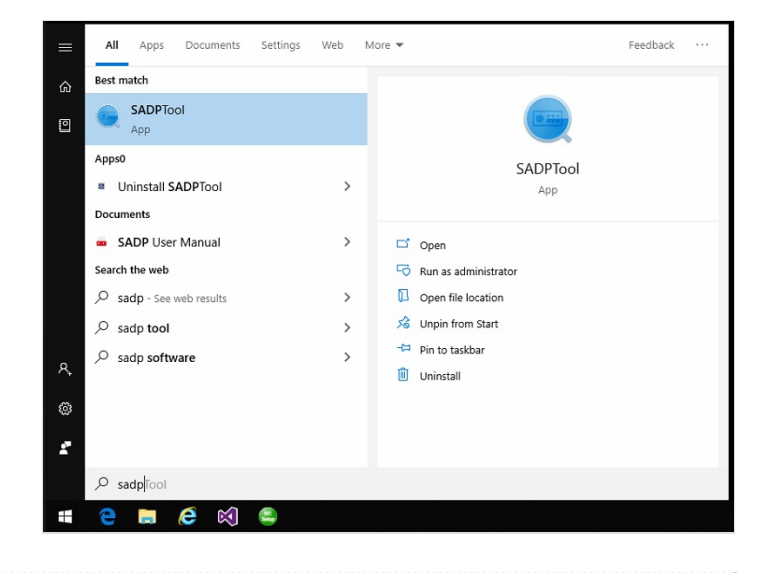

### <span id="page-1-1"></span>Step 2 - Activate Camera

When open, the SADP Tool will display all Hikvision cameras connected to the local network. If the IP address has not been modified before going to site the camera needs to be Activated..

- 1. To do this select the current inactive camera.
- 2. Then open the side sub menu on the far right.
- 3. Input the password: Stuga001 and click Activate.

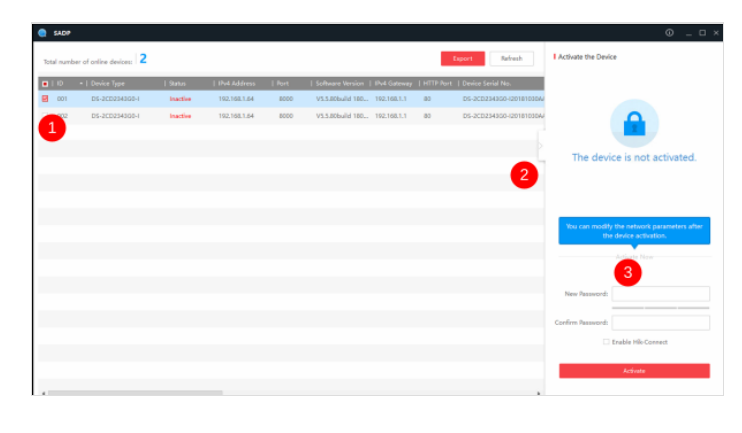

{{Tuto Step |Step\_Title=Security Questions |Step\_Content=You will be prompted two answer three security questions. {{ |Step\_Picture\_00=Hikvision\_Camera\_Setup\_hik\_sadp3.png }}

### <span id="page-1-2"></span>Step 3 - Open in Internet Explorer + Download Plugin

- 1. Using internet explorer type the IP address into the web address bar.
- 2. Type in the username: admin and password: Stuga001
- 3. Click on the link to download a plugin. When prompted, click Run.

Not Chrome or Microsoft Edge, Hikvision software struggles with these. Using Internet Explorer and downloading is the most  $\mathbb{D}$ compatible way of using the camera.

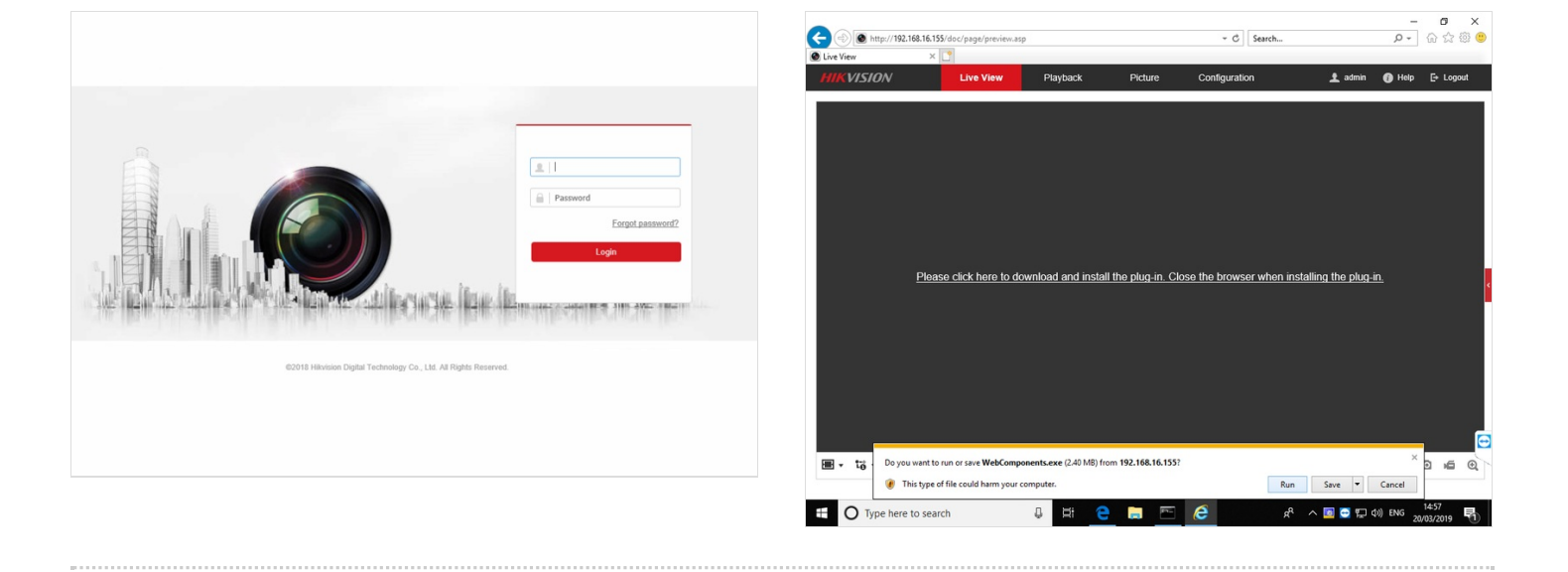

### <span id="page-2-0"></span>Step 4 - Web Browser User Interface

- 1. The initial screen is the Live View
- 2. Playback is where recordings that are saved to the SD card are viewed and downloaded.
- 3. Picture (is not used) for the snapshot function.
- 4. Configuration used to change settings and set up SD card.

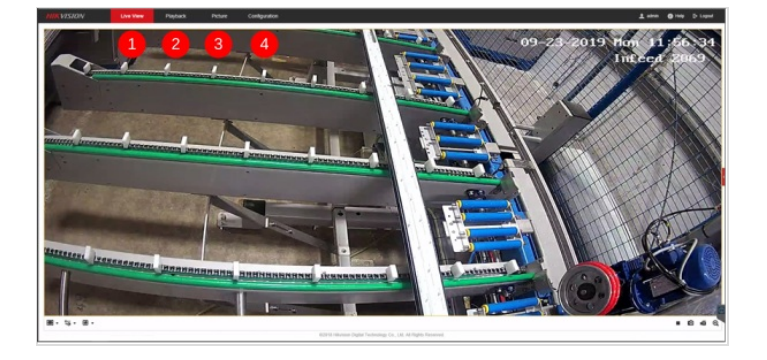

#### <span id="page-2-1"></span>Step 5 - Setup SD Card Storage

- 1. Go to the Configuration tab.
- 2. On the left menu go to Storage.
- 3. Then go to the sub-menu Storage Management.
- 4. If the SD card has been installed correctly it will show under the HDD Management box. Select the SD card.
- 5. Now click Format. This process can take up to 2 minutes.
- 6. Click SAVE

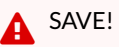

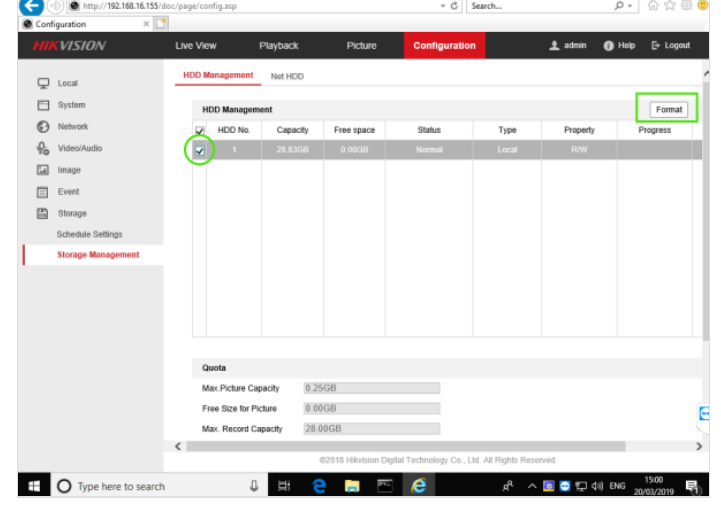

#### <span id="page-2-2"></span>Step 6 - Schedule Settings

- 1. Go to the next sub-menu Schedule Settings.
- 2. Delete the default schedule.
- 3. On the drop down menu select Motion.
- 4. Highlight the entire week in this (Green)
- 5. Go to Advanced in the top right.
- 6. Change Post Record to 1 minute and press OK.
- 7. Press SAVE.

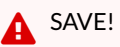

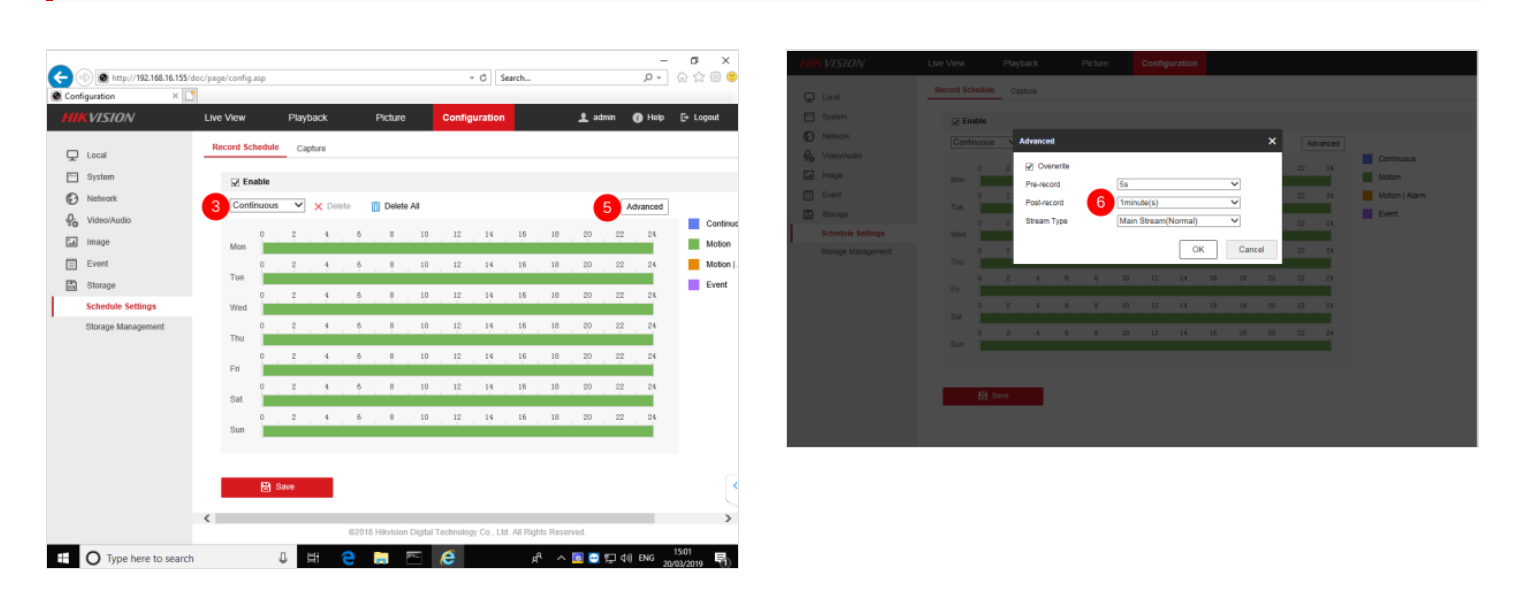

## <span id="page-3-0"></span>Step 7 - Events

- 1. Go to the Event tab on the side menu.
- 2. Then go to the Basic Event sub-menu.
- 3. Now select the check box Enable Motion Detection.
- 4. SAVE!
- 5. Draw an area for the camera motion detect. (Right click on the last corner of the shape to save)
- 6. Go To Linkage Method Tab
- 7. Check that 'Notify Surveillance Center' & 'Trigger recording/ A1' are ticked

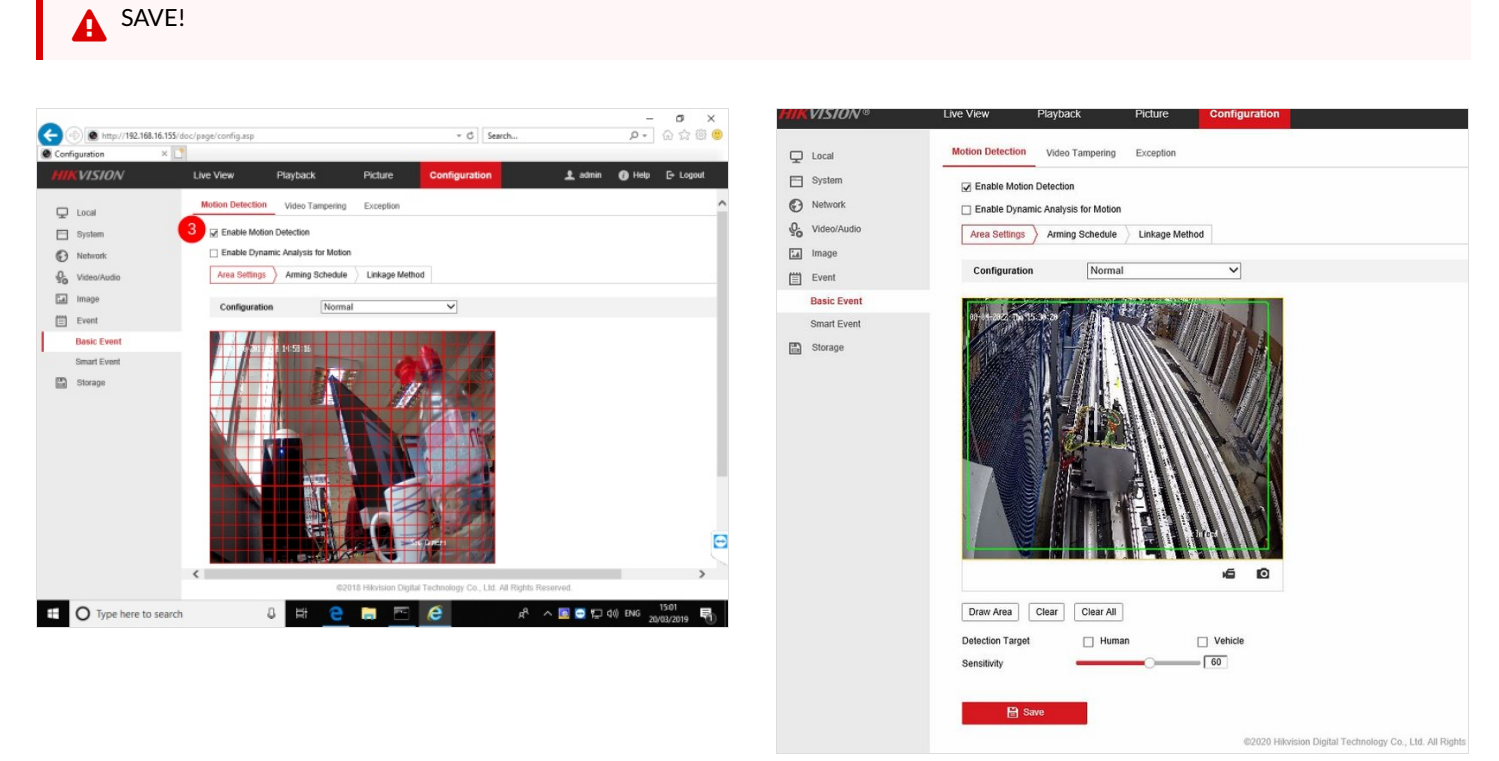

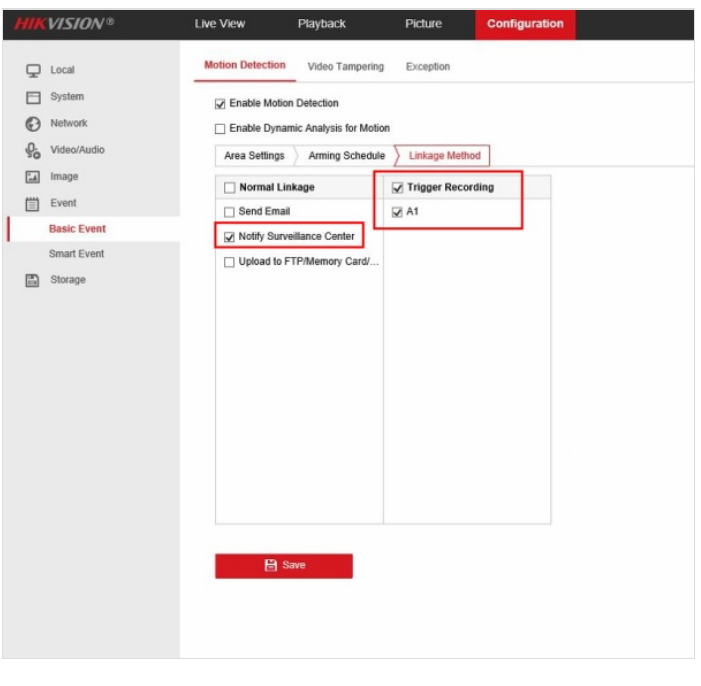

# <span id="page-4-0"></span>Step 8 - Flipping the Image

Sometimes the cameras are required to to be installed in a different position than standard. This may cause the image onLive View to be inverted. If this is required please follow this step, if not move onto step 10.

- 1. Go to the Image tab on the side menu.
- 2. Go to the sub-menu Video Adjustment.
- 3. Using the Mirror option choose to flip the image Up/Down or Left/Right.
- 4. SAVE!

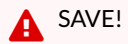

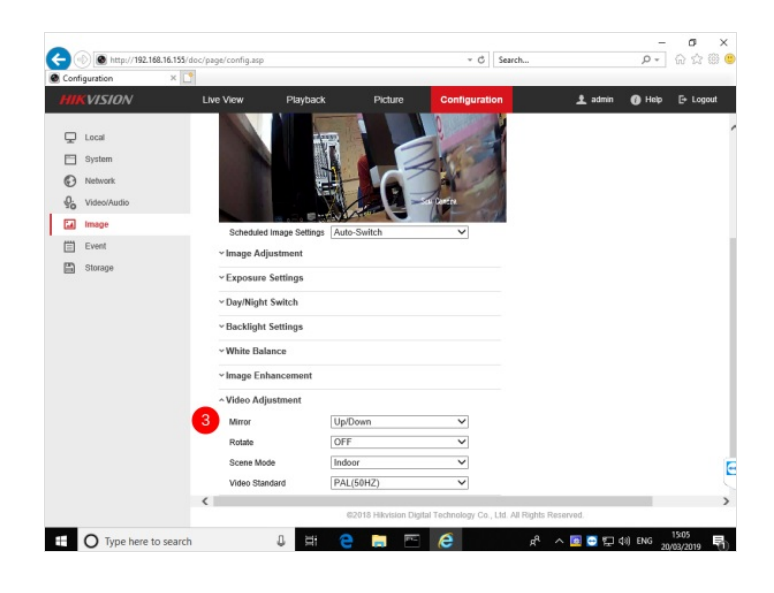

#### <span id="page-4-1"></span>Step 9 - Information Shown on Stream

- 1. Go to the Image tab.
- 2. Go to the OSD Settings along the top tab.
- 3. Change the Camera Name to one that represents the cameras position i.e."Saw Camera" or "Infeed Camera".
- 4. To add any additional information such as IP address. Fill in a row under Text Overlay and check mark the box next to it. Any information put on this will also show on recordings.
- 5. SAVE!

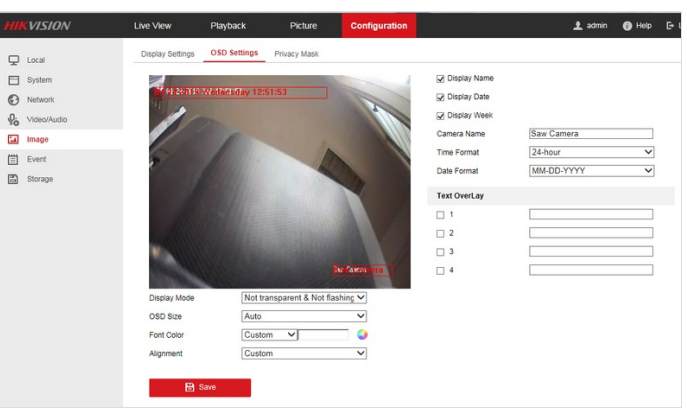

 $\triangle$  ...SAVE!

## <span id="page-4-2"></span>Step 10 - Video Quality

- 1. Go to the Video/Audio tab on the side menu.
- 2. Make sure Video Quality is set to Lowest.
- 3. SAVE!

 $\triangle$  ...SAVE

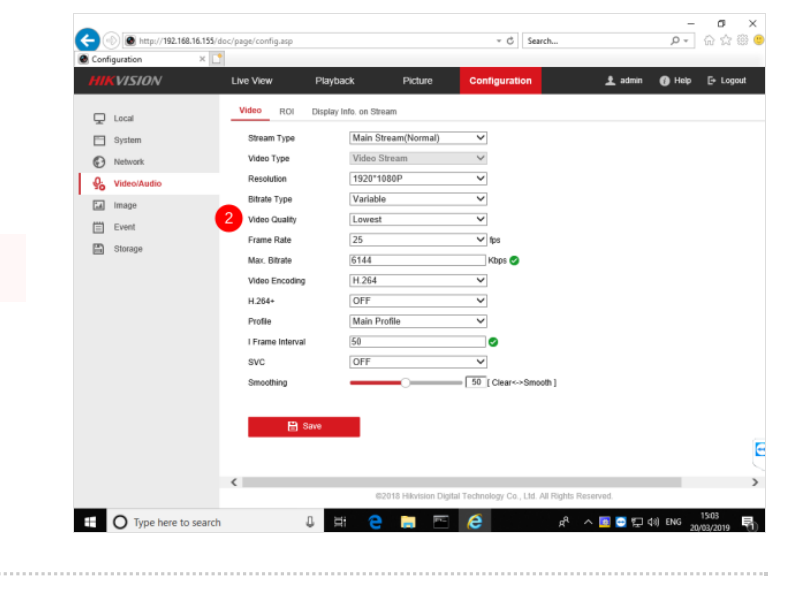

#### <span id="page-5-0"></span>Step 11 - Time Settings

- 1. Go to the System tab on the side menu.
- 2. Go to the side sub-menu System Settings.
- 3. Go to the top tab Time Settings.
- 4. Set the Time Zone to GMT +00:00.
- 5. Make sure NTP is checked and testes.
- 6. SAVE!
- 7. Then on the top tab go to DST.
- 8. Select the Enable DST checkbox.
- 9. Change DST Bias to 60minute(s).
- 10. SAVE!

 $\triangle$  ...SAVE!

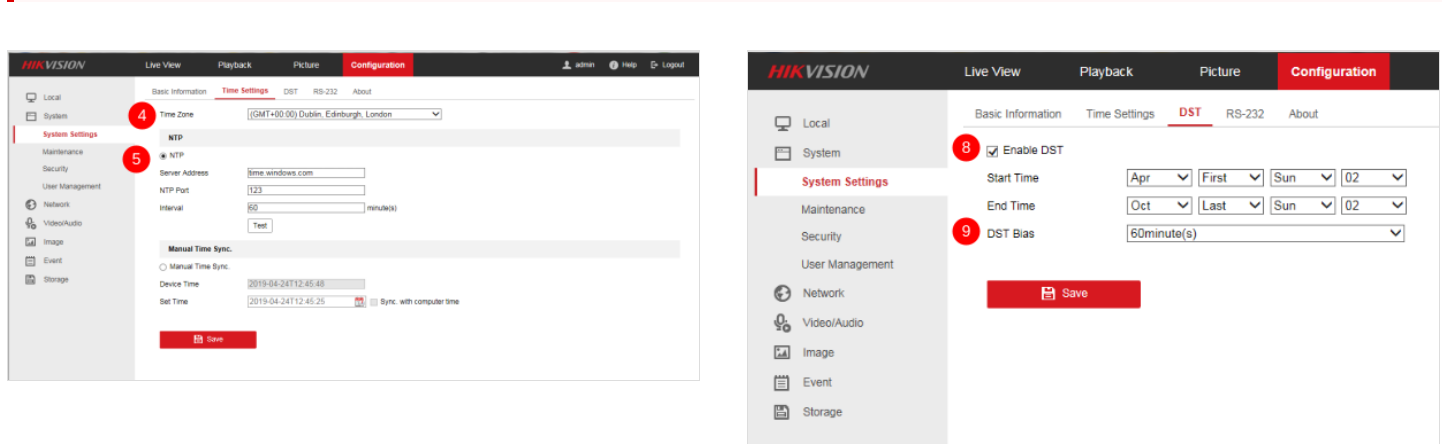

### <span id="page-5-1"></span>Step 12 - Saving Locally

- 1. Go to the Local tab on the side menu
- 2. Under Record File Settings change the Save Downloaded Files to path a known camera location on the C:\ Drive.
- 3. All cameras on the network will save to the same place.
- 4. SAVE!

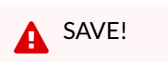

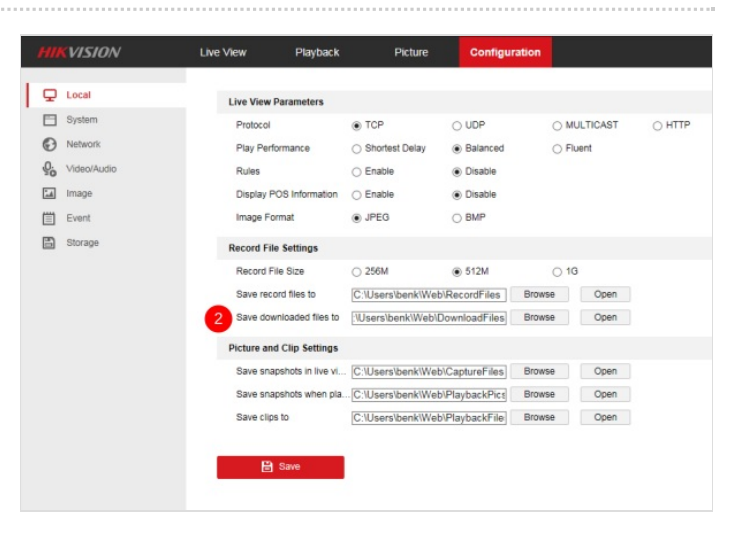